# **RPI**

## SIPEL

**MANUAL DE USO CERTIFICADO DE DOMINIO WEB**

### ESCRIBANOS

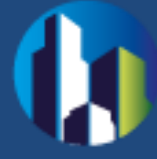

#### **Contenido**

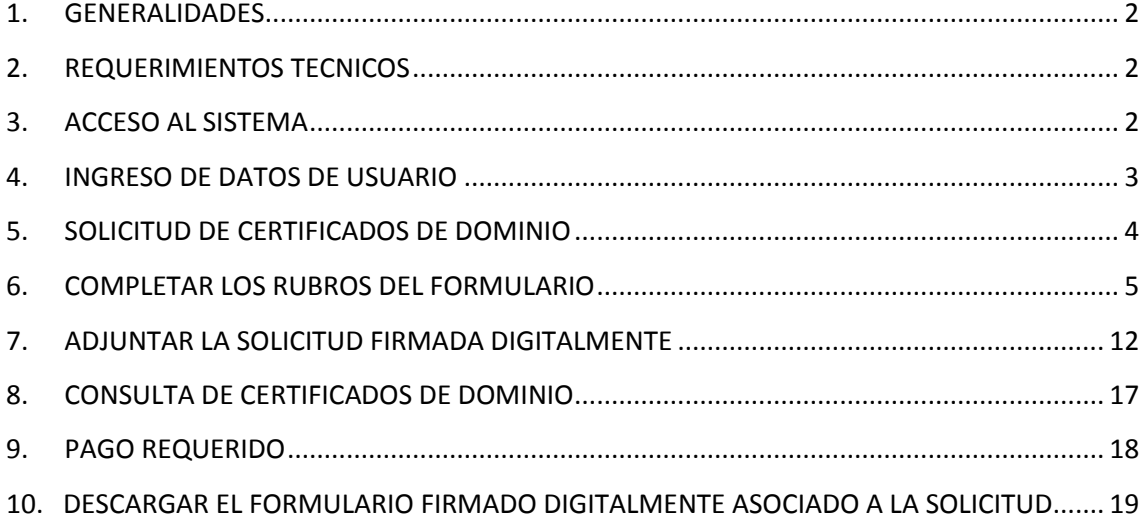

#### <span id="page-2-0"></span>**1. GENERALIDADES**

La **Solicitud de Certificado de Dominio vía web** del Registro de la Propiedad Inmueble de Capital Federal, permite completar y solicitar **certificados de dominio** on-line, desde la página del Registro de la Propiedad Inmueble por Sistema SIPEL.

**Los perfiles de usuarios para los cuáles está disponible el Sistema SIPEL de Solicitud de Certificado de Dominio (e inhibiciones) son –exclusivamente– los Escribanos.**

Los Escribanos de La Ciudad de Buenos, activos, ya se encuentran dados de alta como usuarios de SIPEL. En caso de tener algún inconveniente con su clave, podrán solucionarlo ingresando a la página del Registro, Sistema de Abonados (SIABO) para actualizar su clave.

#### <span id="page-2-1"></span>**2. REQUERIMIENTOS TECNICOS**

El sistema está desarrollado para funcionar sobre los siguientes navegadores:

- Internet Explorer 9 (o superior)
- Mozilla Firefox 18 (o superior)
- Google Chrome 28 (o superior)

#### <span id="page-2-2"></span>**3. ACCESO AL SISTEMA**

Para acceder al Sistema es necesario ingresar a la sección de Usuarios Subscriptos del Portal del RPI. Para ello debe seleccionar la opción SIPEL del sitio <http://www.dnrpi.jus.gov.ar/> como se puede observar en la siguiente imagen.

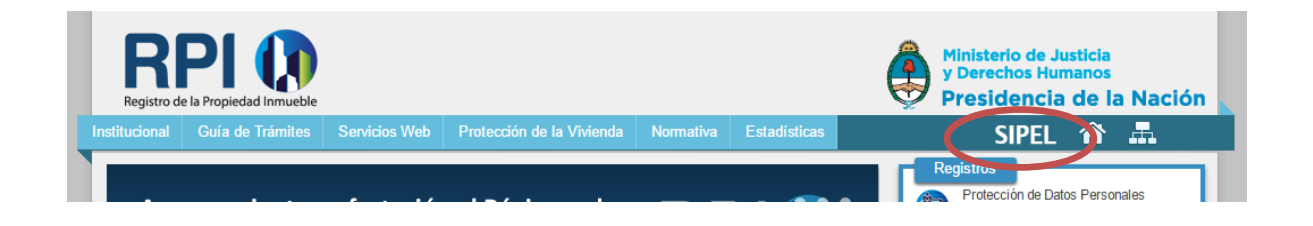

#### <span id="page-3-0"></span>**4. INGRESO DE DATOS DE USUARIO**

Al seleccionar esta opción, se le mostrará una página con información acerca de los servicios web ofrecidos y a través de la opción **"Iniciar sesión**", podrá acceder a la sección de usuarios subscriptos.

Complete **Usuario**, **Clave** y haga clic en el botón **Iniciar sesión**.

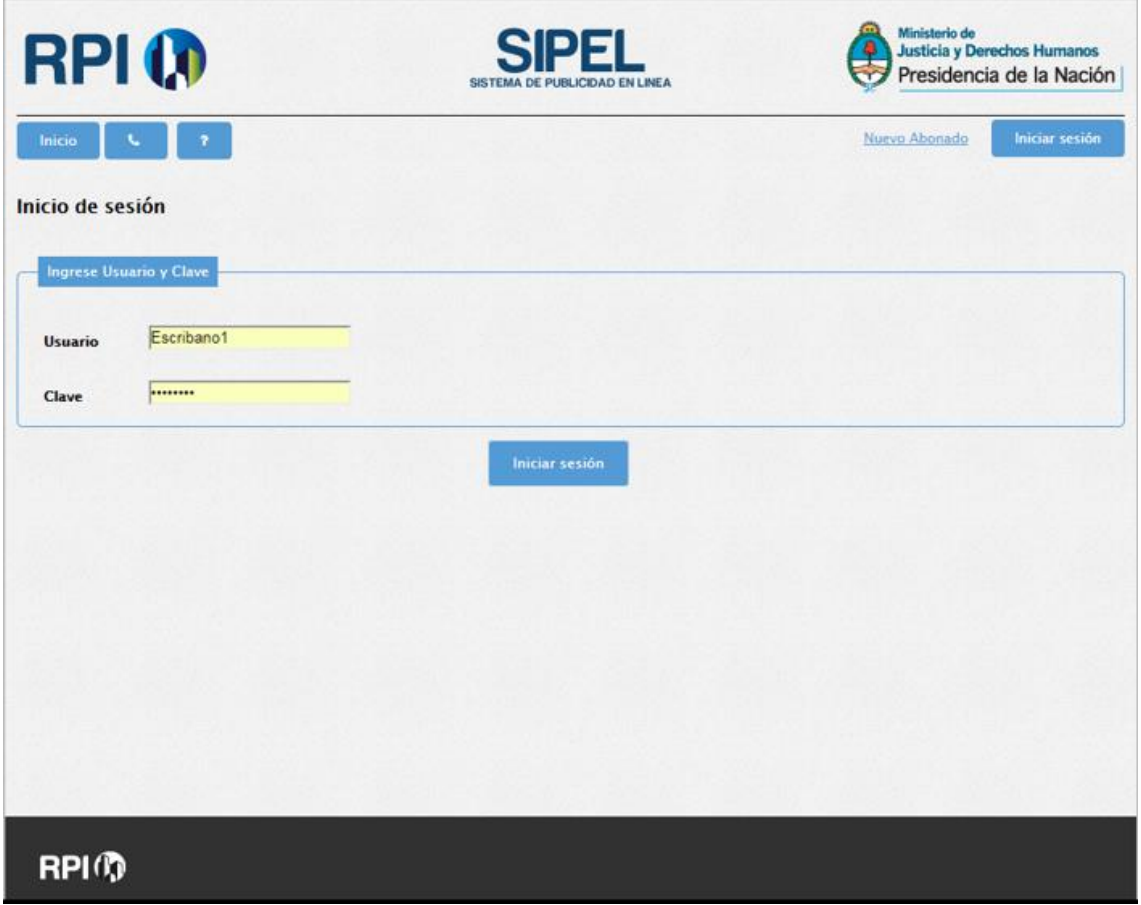

#### <span id="page-4-0"></span>**5. SOLICITUD DE CERTIFICADOS DE DOMINIO**

Haciendo clic en el botón **Consulta y Solicitud de Informes y Certificados,** usted podrá solicitar el Certificado de Inhibición o de Dominio completando el formulario correspondiente.

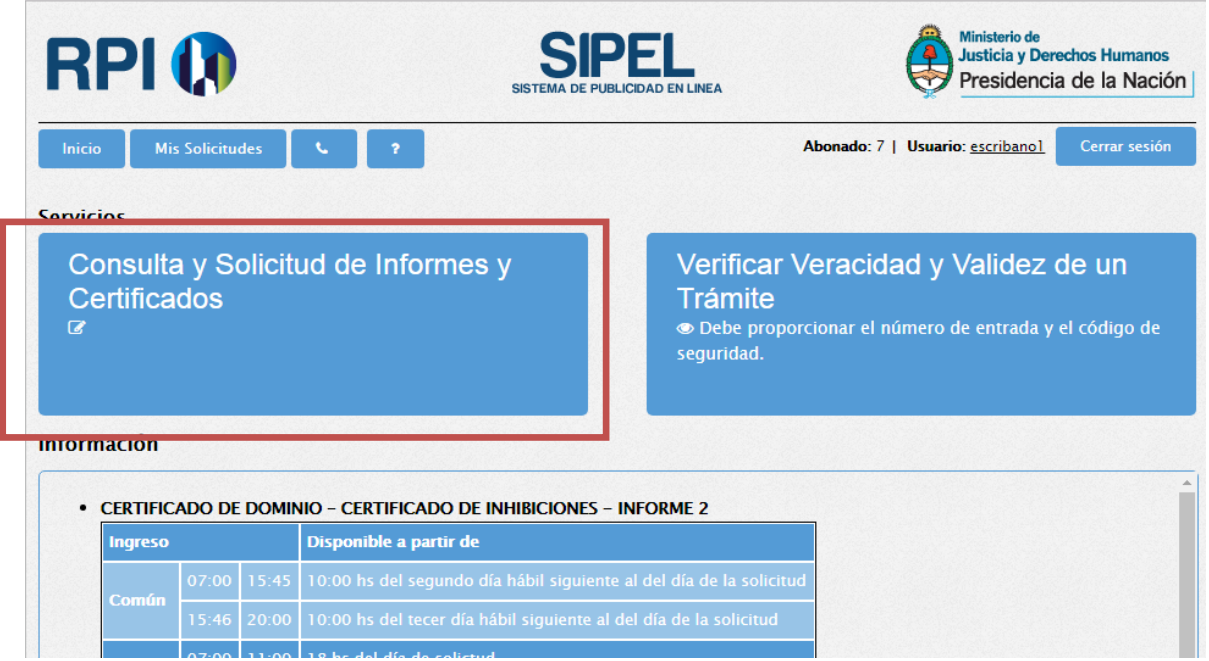

Para solicitar un Certificado de Dominio, hacer clic en el botón **Certificado de Dominio.**

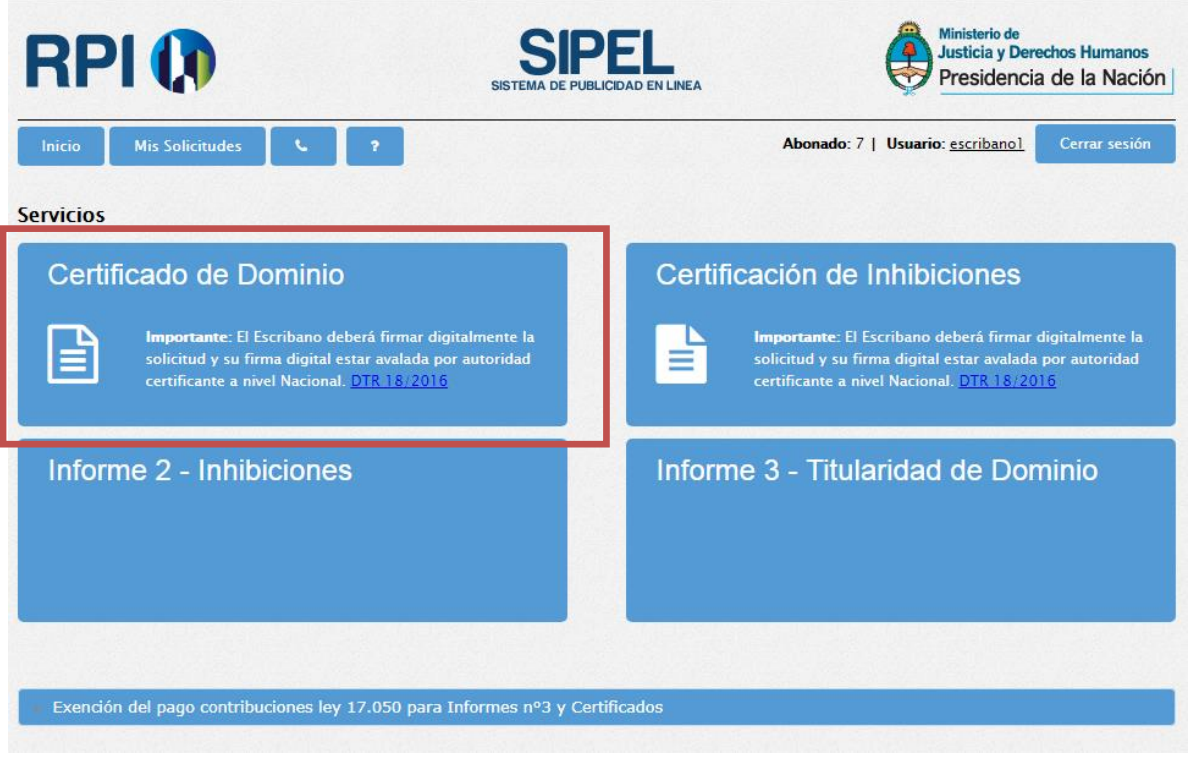

#### <span id="page-5-0"></span>**6. COMPLETAR LOS RUBROS DEL FORMULARIO**

**Trámite**: Indicar si se solicita Común o Urgente. Luego, seleccionar el Acto que se requiere; se desplegará una lista con varias opciones, entre ellas: **"otro"**. Esta opción debe ser utilizada para un acto no enunciado en la lista. Si solicita por más actos, deberá requerirlos -uno por vez- haciendo clic en el botón "**Agregar Actos"**.

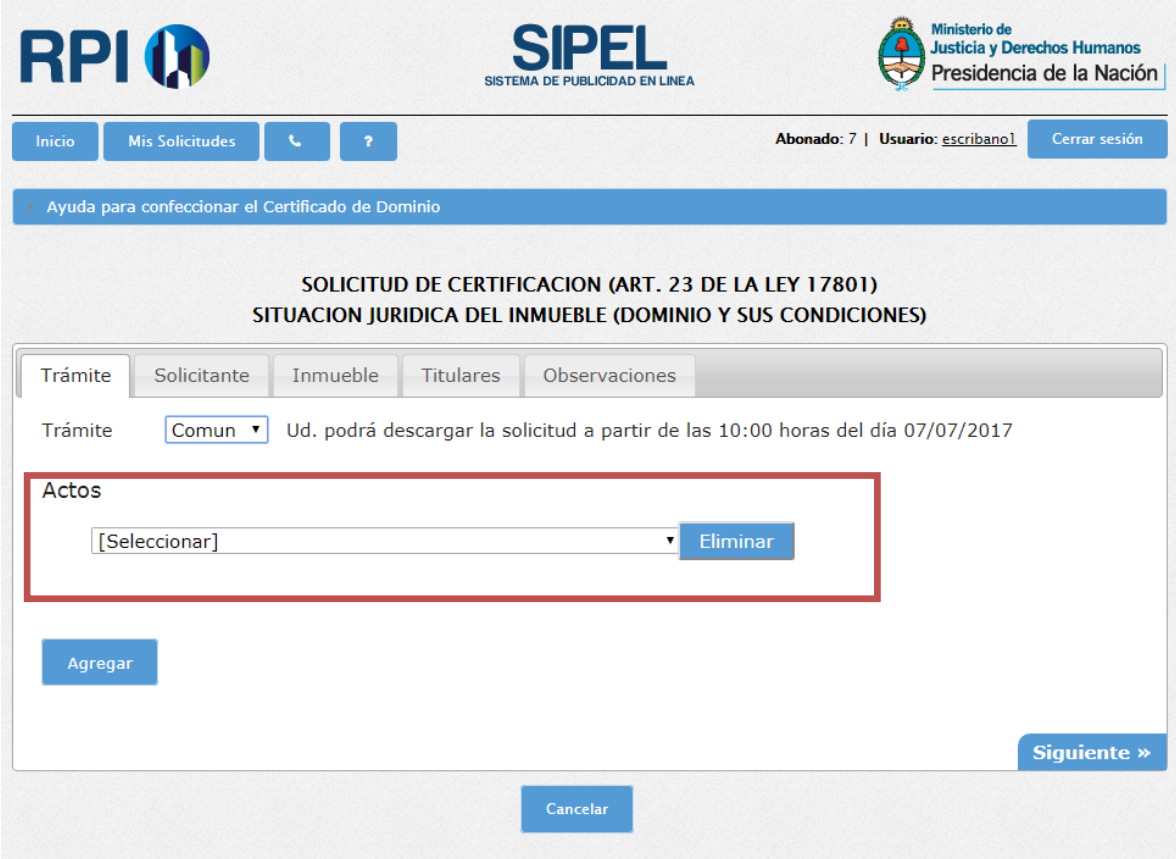

Con el botón **Eliminar** se pueden suprimir todas las operaciones no deseadas.

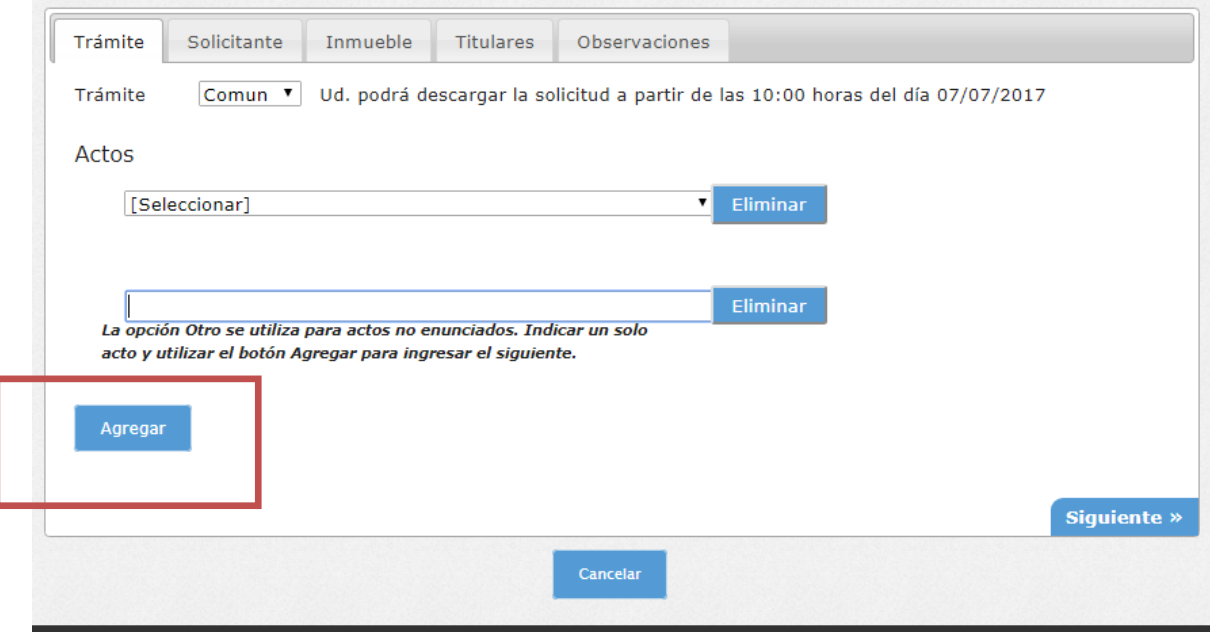

**Solicitante**: Seleccione el profesional que va a realizar la operación. Una vez seleccionado, los datos del mismo se completarán automáticamente, solo deberá completar la **Localidad** y el **Registro N°.**

Recuerde verificar su número de Registro Notarial. Si solicita para otro Registro, ello deberá expresarlo en la pestaña **Observaciones**.

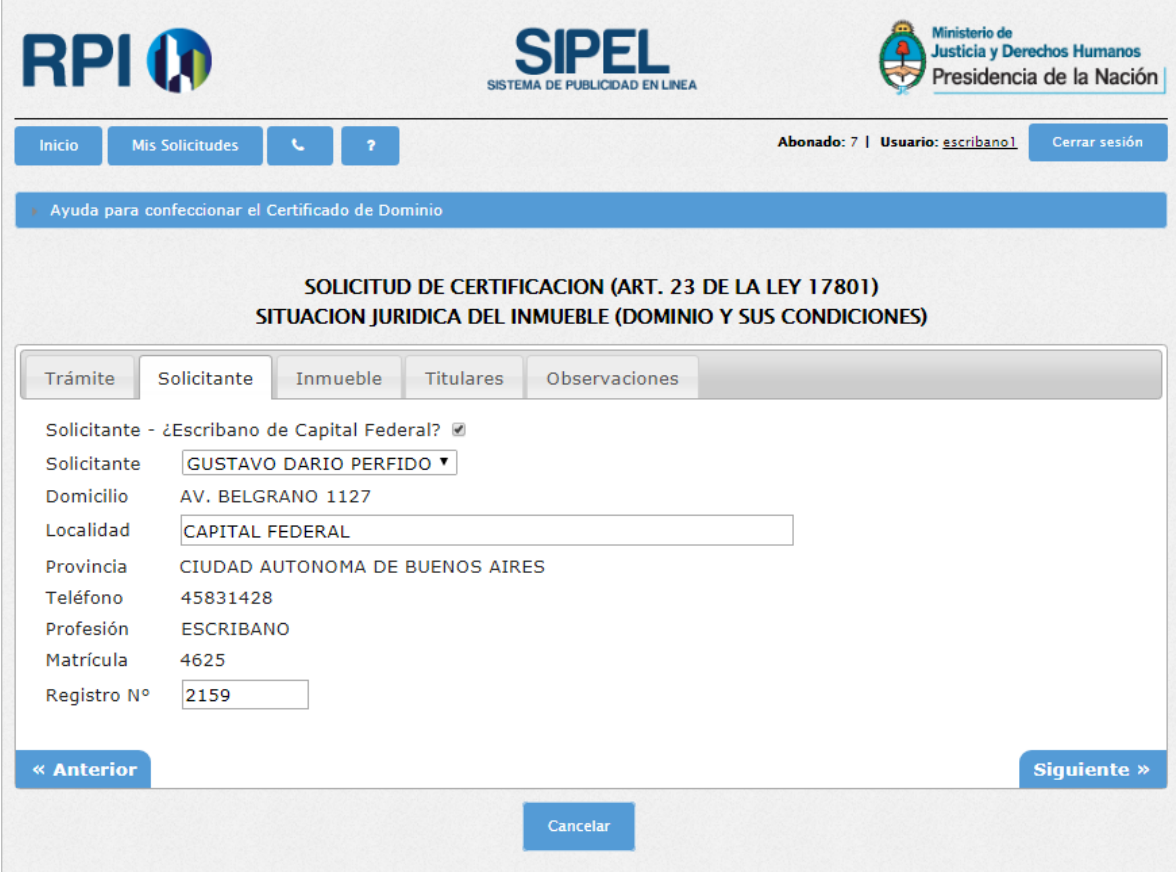

**Inmueble**: Agregar Datos del Inmueble.

En caso que la solicitud sea de Tomo y Folio deberá hacer clic en el botón **Agregar Tomo/Folio** y completar los datos.

**Unidades Funcionales**: Se deben completar los datos solicitados, en caso de ingresar más de una unidad funcional deberá hacer clic en **Agregar Unidad Funcional** o suprimirlas con el botón **Eliminar.**

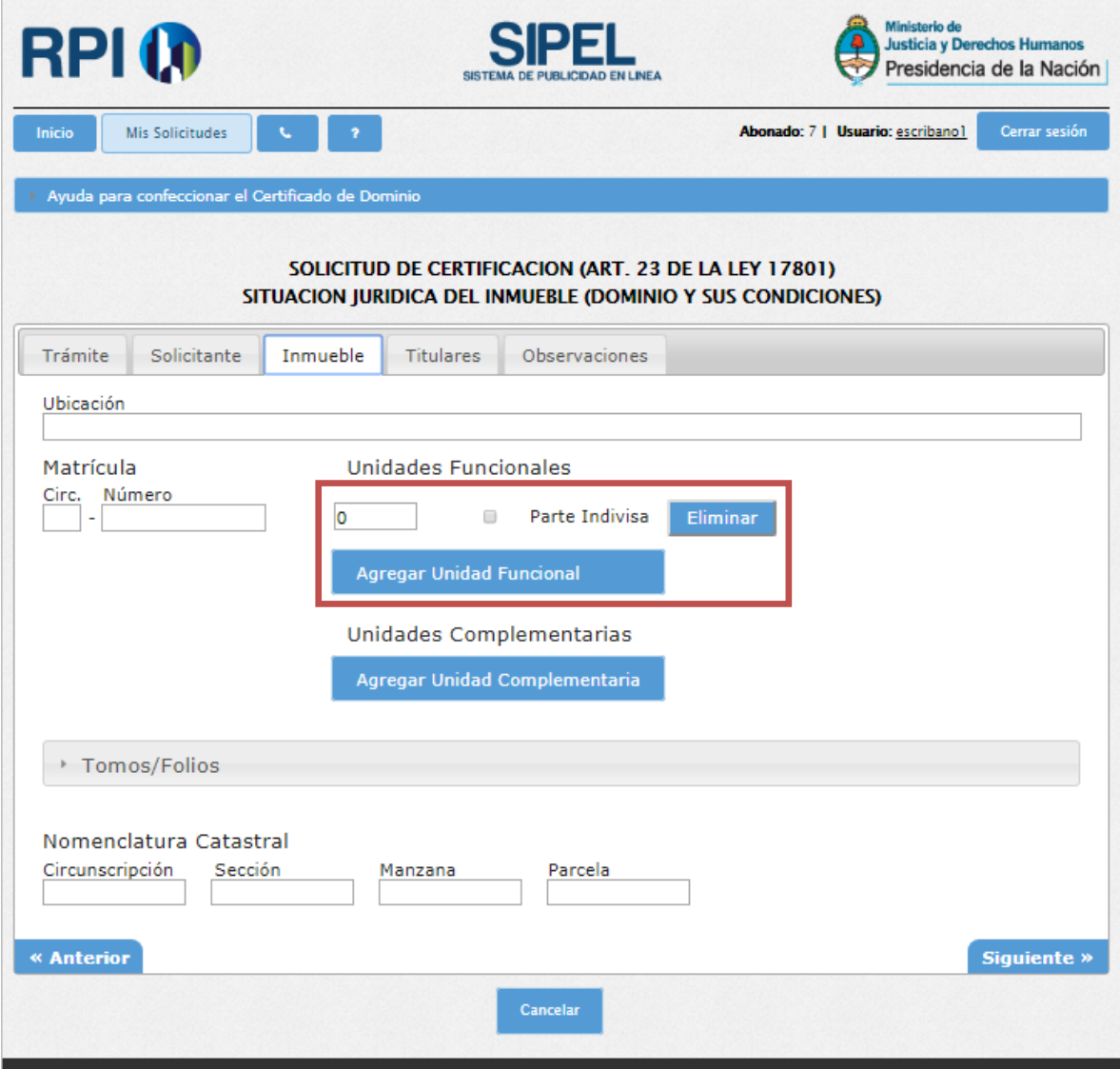

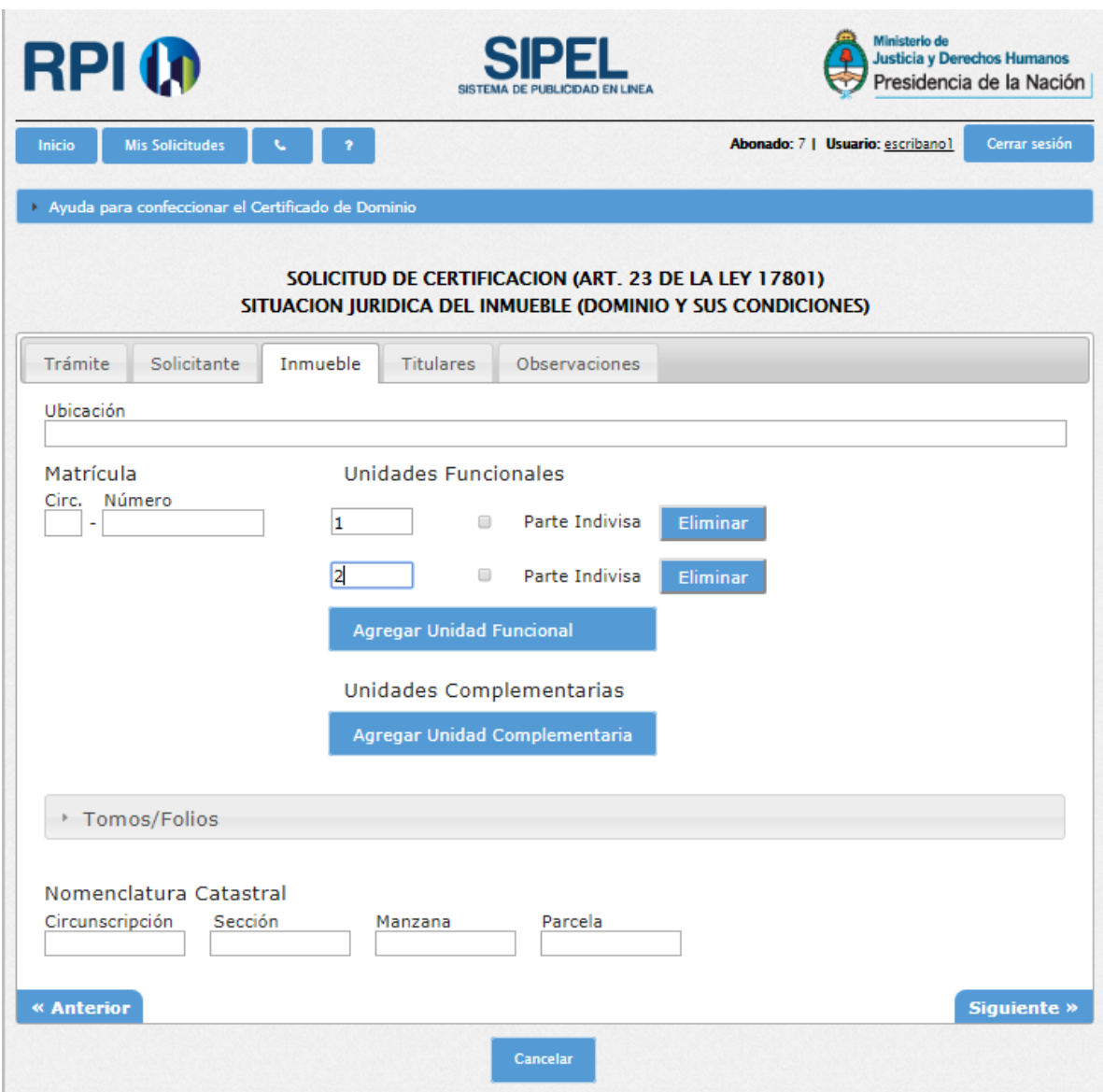

**Unidades Complementarias**: Se deben completar los datos solicitados, en caso de ingresar más de una unidad complementaria deberá hacer clic en **Agregar Unidad Complementaria** o suprimirlas con el botón **Eliminar**.

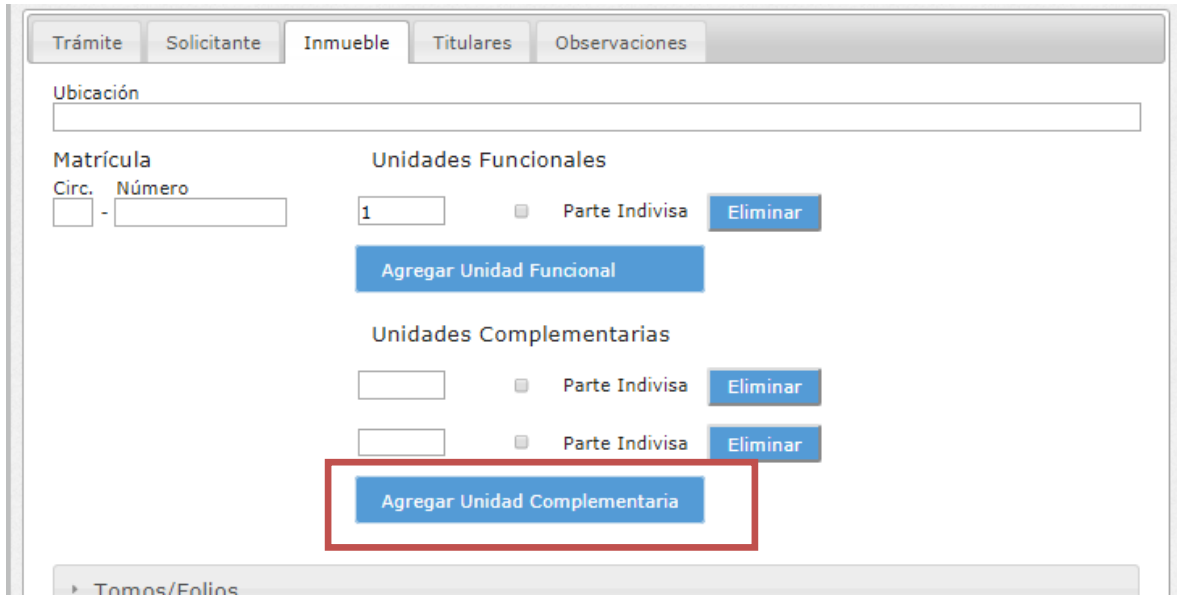

**Titulares**: Agregar tantas Personas Físicas o Personas Jurídicas como necesite haciendo clic en los botones **Agregar Titular** o suprimirlo con el botón **Eliminar**.

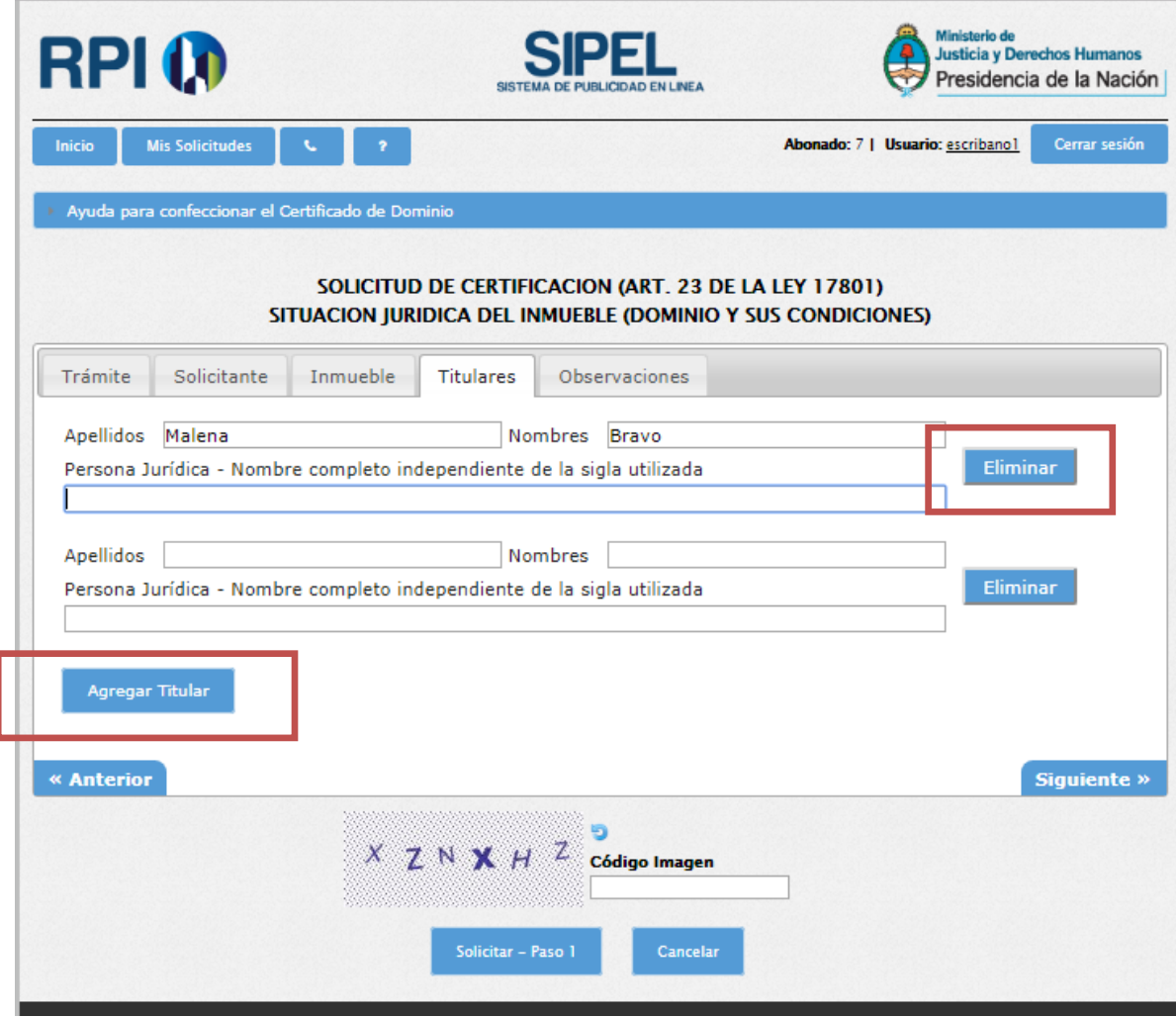

**Observaciones:** Campo de texto libre donde el escribano podrá indicar todas las aclaraciones que el Escribano considere pertinentes.

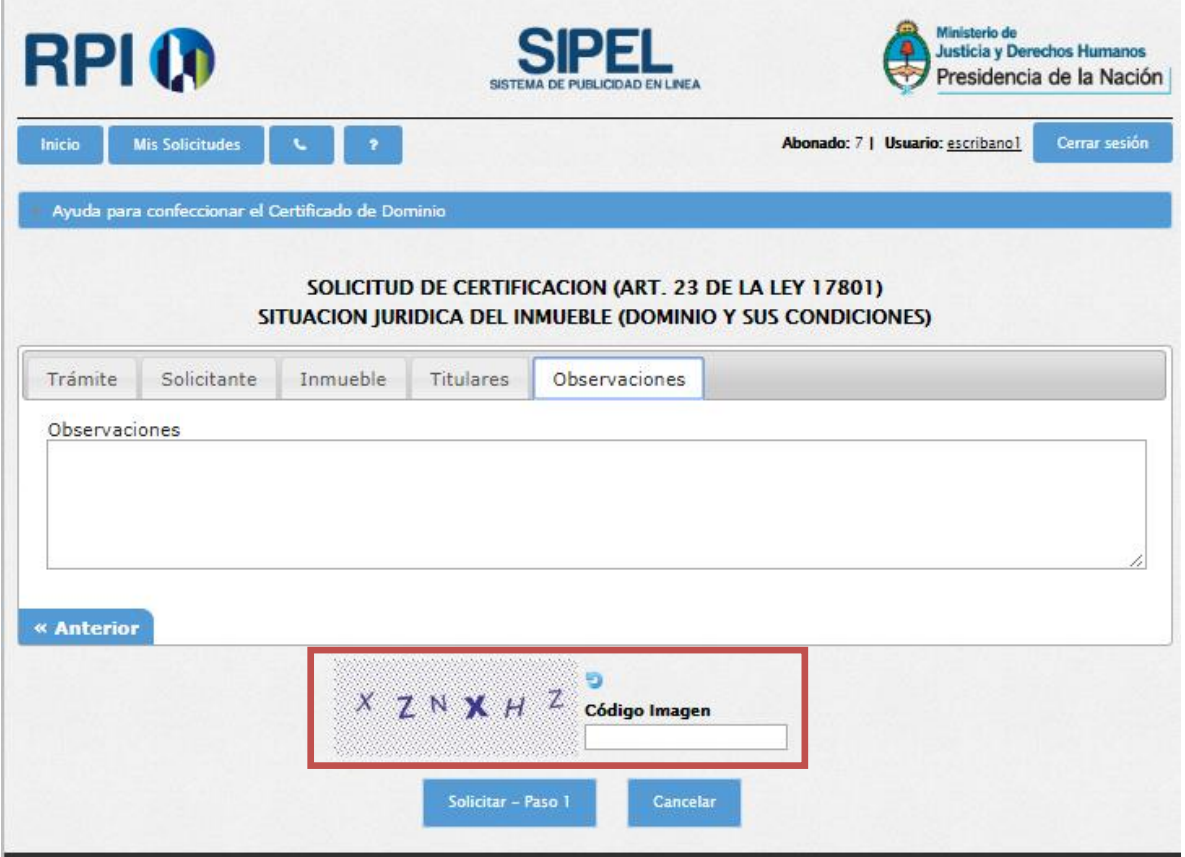

Finalizado el ingreso de los datos en el Certificado, completar el **Código de Imagen** y hacer clic en el botón **Solicitar – Paso 1**.

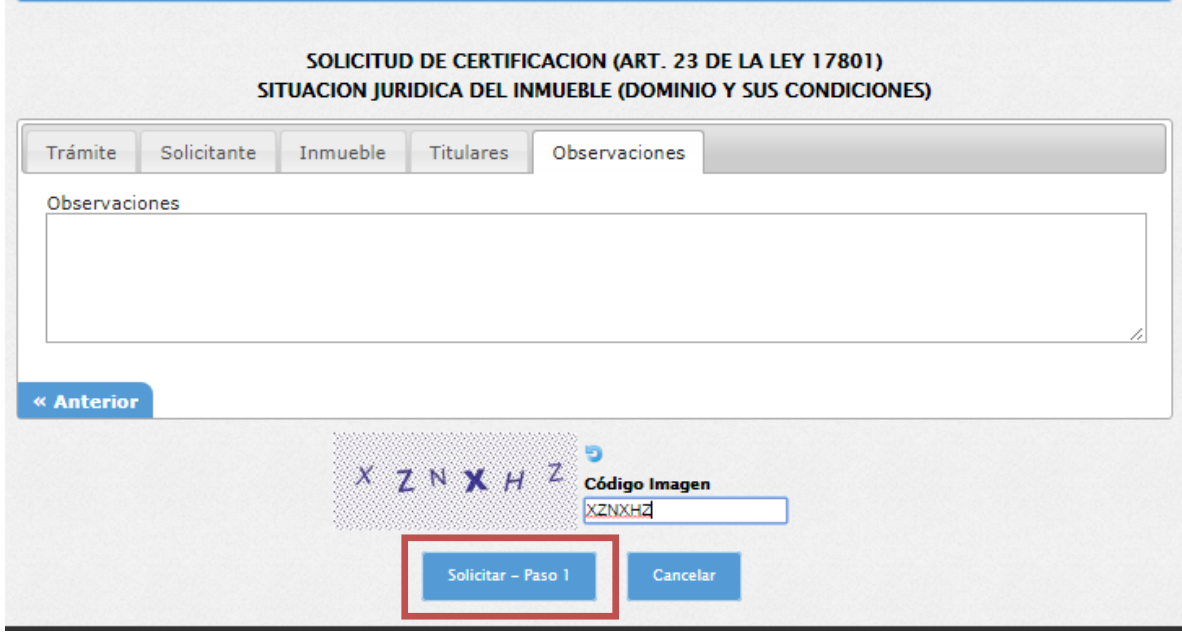

En caso de existir errores aparecerán en color rojo, tal como muestra la imagen:

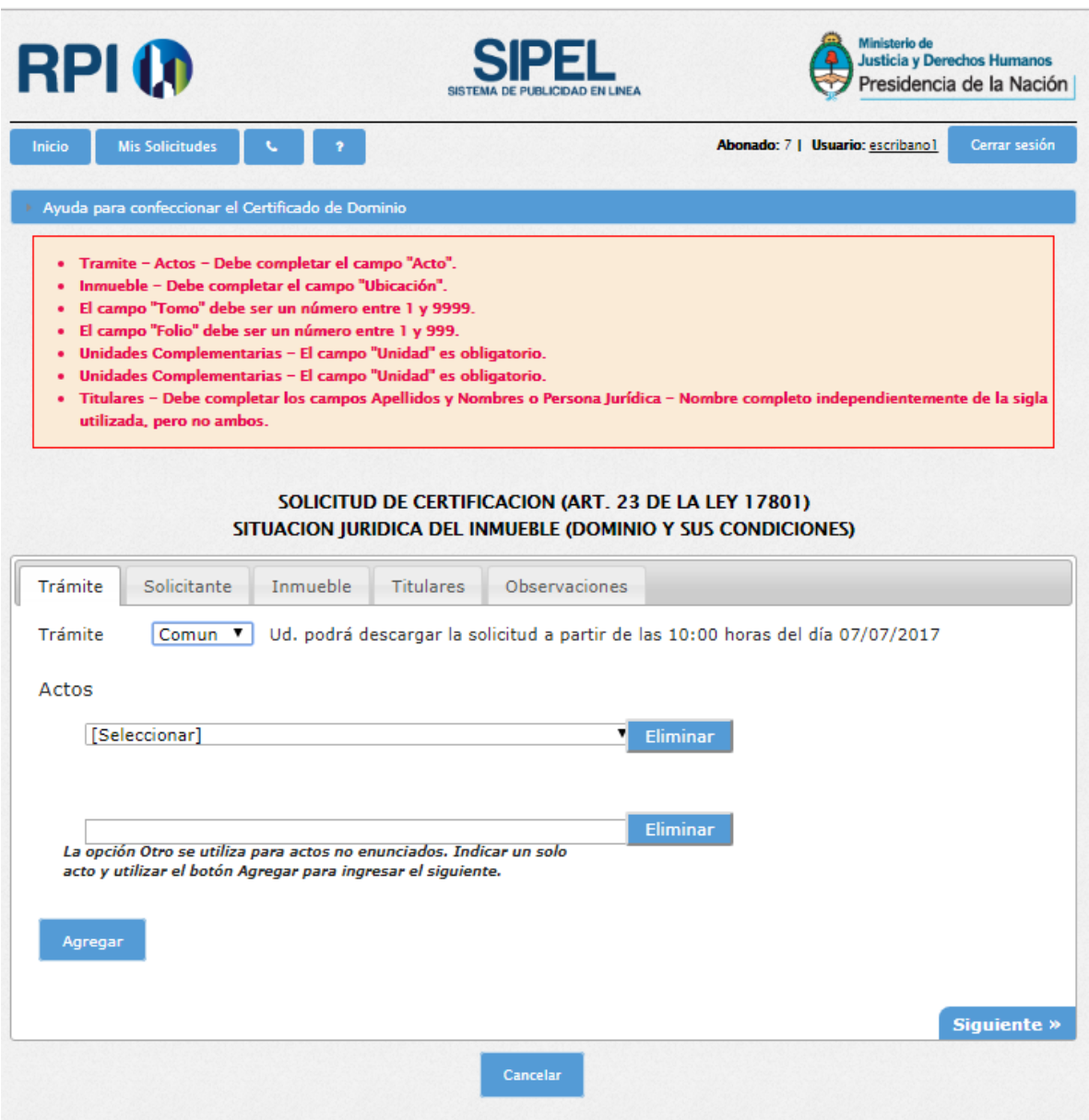

Una vez haya modificado y/o agregado los datos indicados en rojo, vuelva a completar el **Código de Imagen** y haga clic en el botón **Solicitar – Paso 1.**

#### <span id="page-12-0"></span>**7. ADJUNTAR LA SOLICITUD FIRMADA DIGITALMENTE**

Para presentar el trámite deberá hacer clic en **Descargar Solicitud.** La descarga efectuada del certificado debe ser firmada digitalmente con el programa del Colegio de Escribanos. Una vez firmado digitalmente, deberá seleccionar el archivo haciendo clic en **Seleccionar Archivo.**

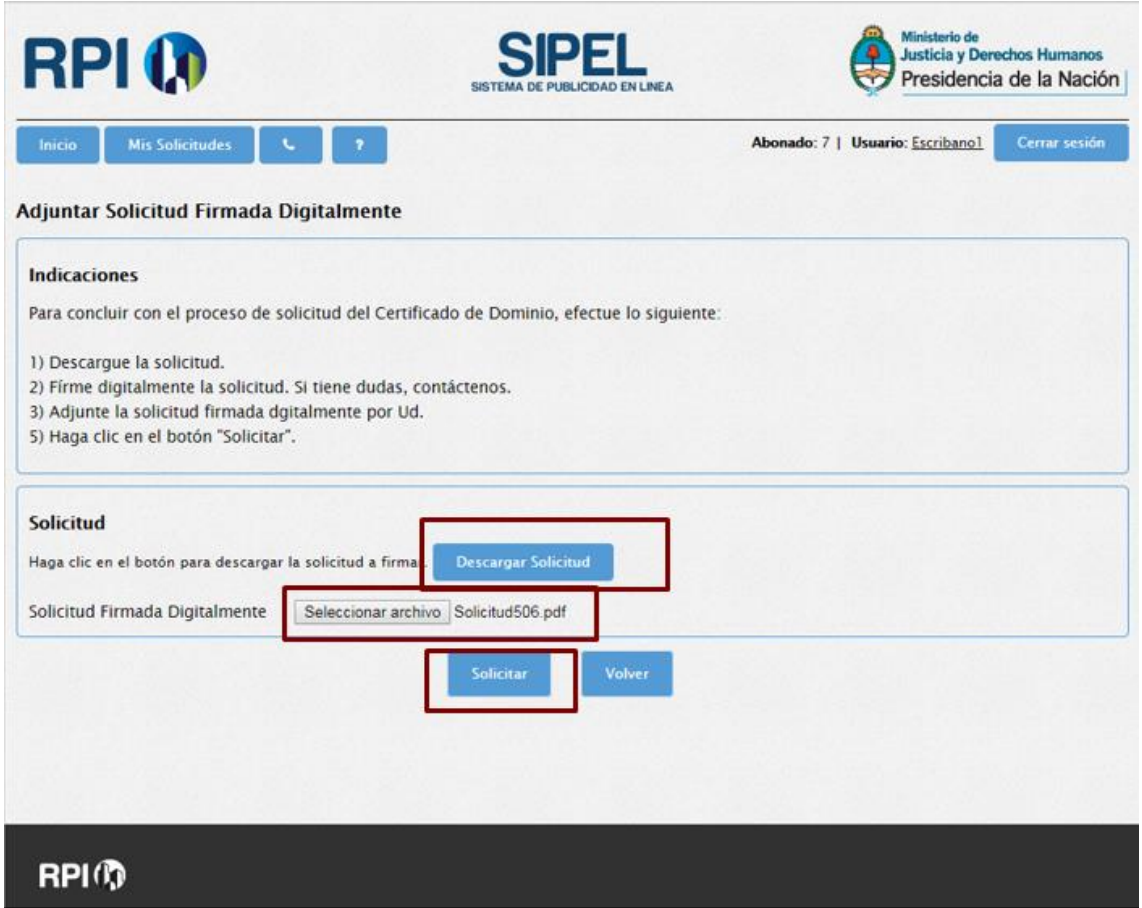

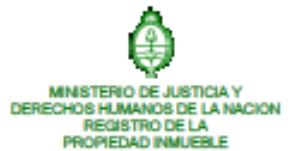

-LEY 17050-

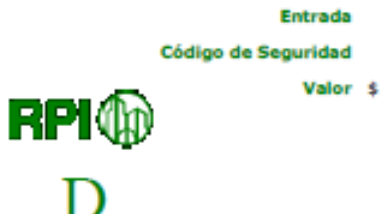

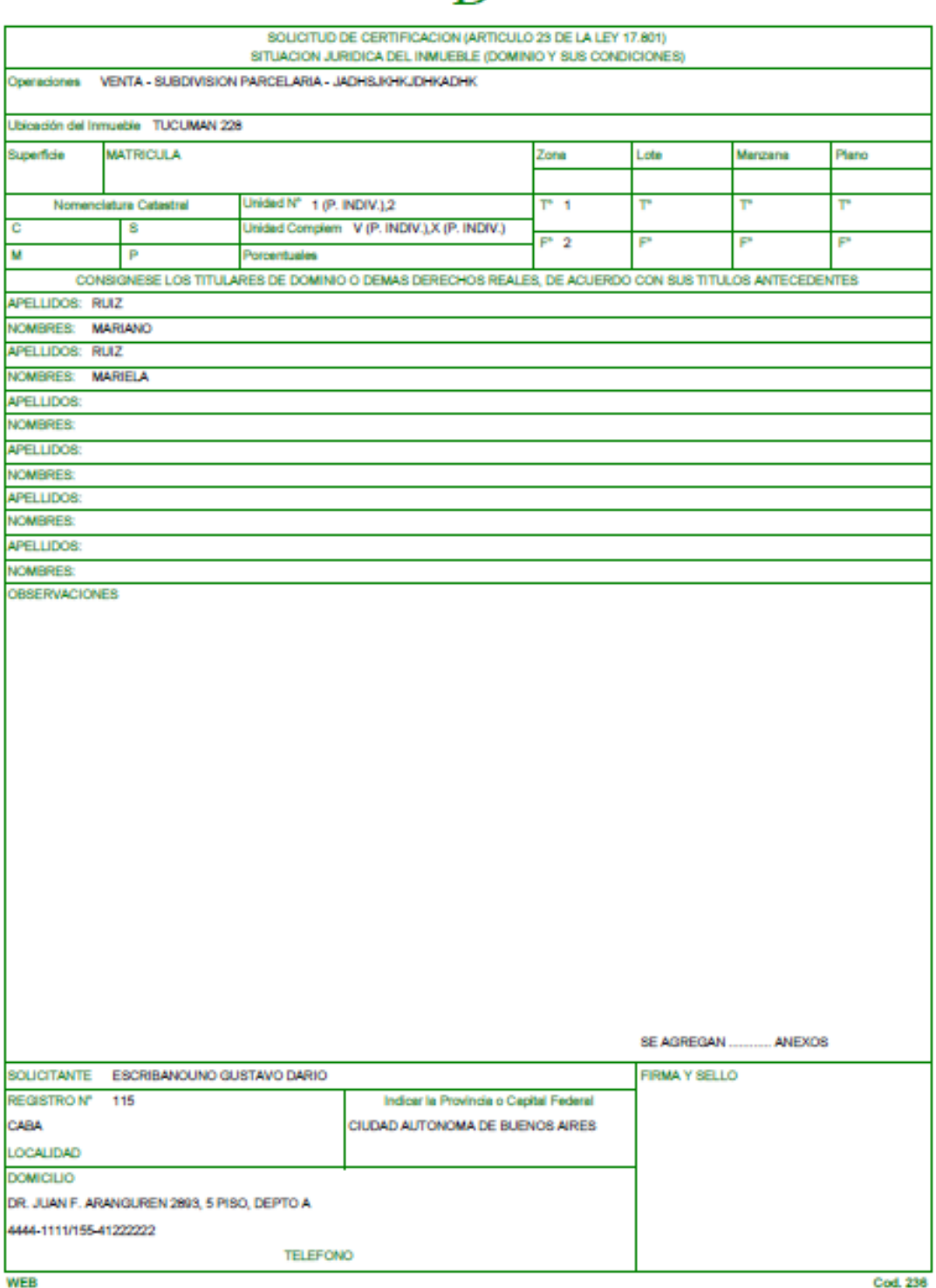

El presente formulario web posee "validez digital". De imprimirse, verificar su veracidad y validez ingresando a la opción "Verificar Veracidad y<br>Validez de un Trámite" en el sitio web SIPEL "https://informes.dnrpl.jus.gob

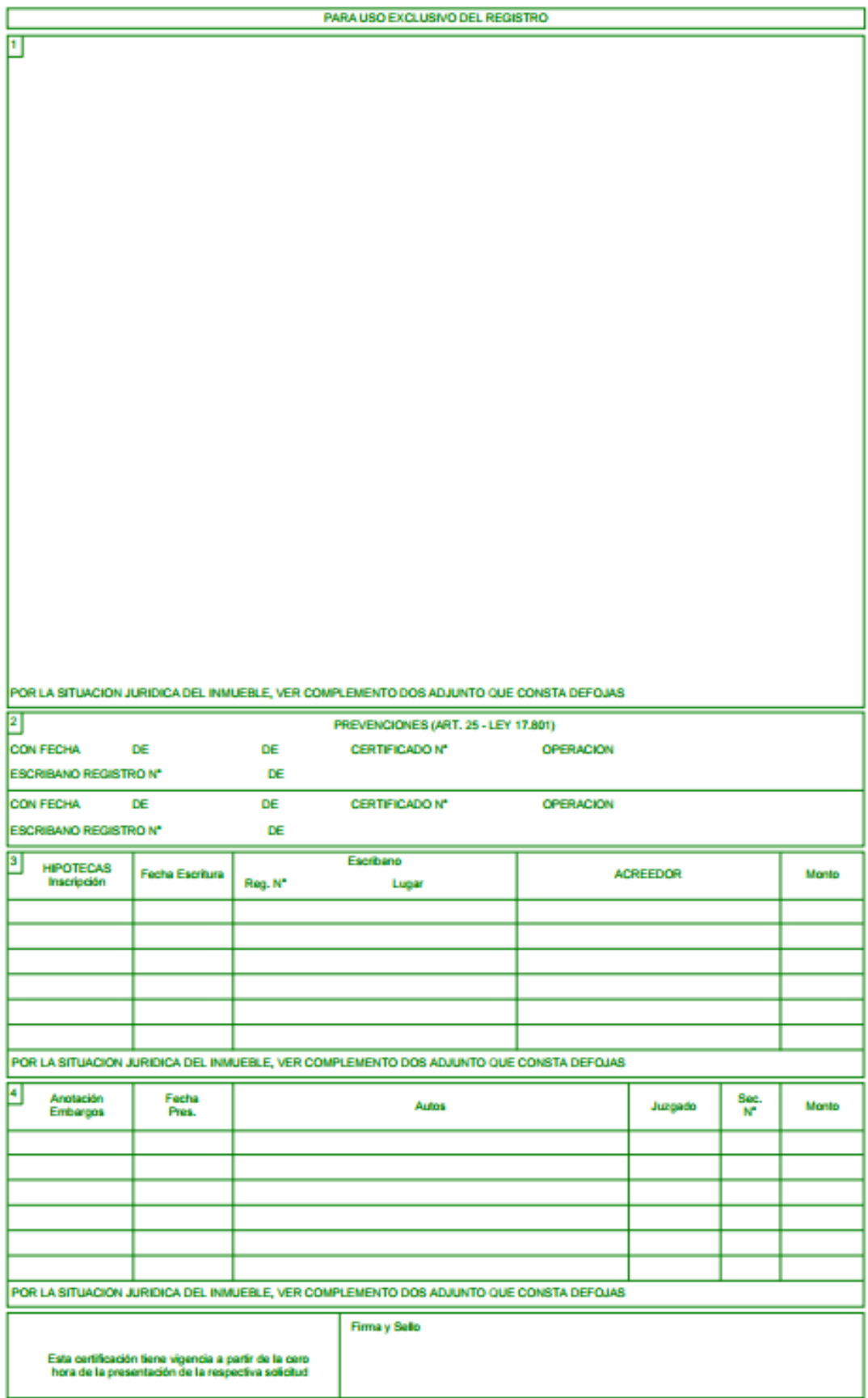

Para finalizar el proceso, deberá hacer clic en **Solicitar.**

La aplicación le mostrará el importe consumido en pesos y el saldo disponible en su cuenta.

Se le informará la fecha y hora a partir de la cual podrá descargar el certificado despachado por el Registro de la Propiedad Inmueble, con firma digital del Organismo. Asimismo, recibirá un e-mail en su casilla con el código de Entrada.

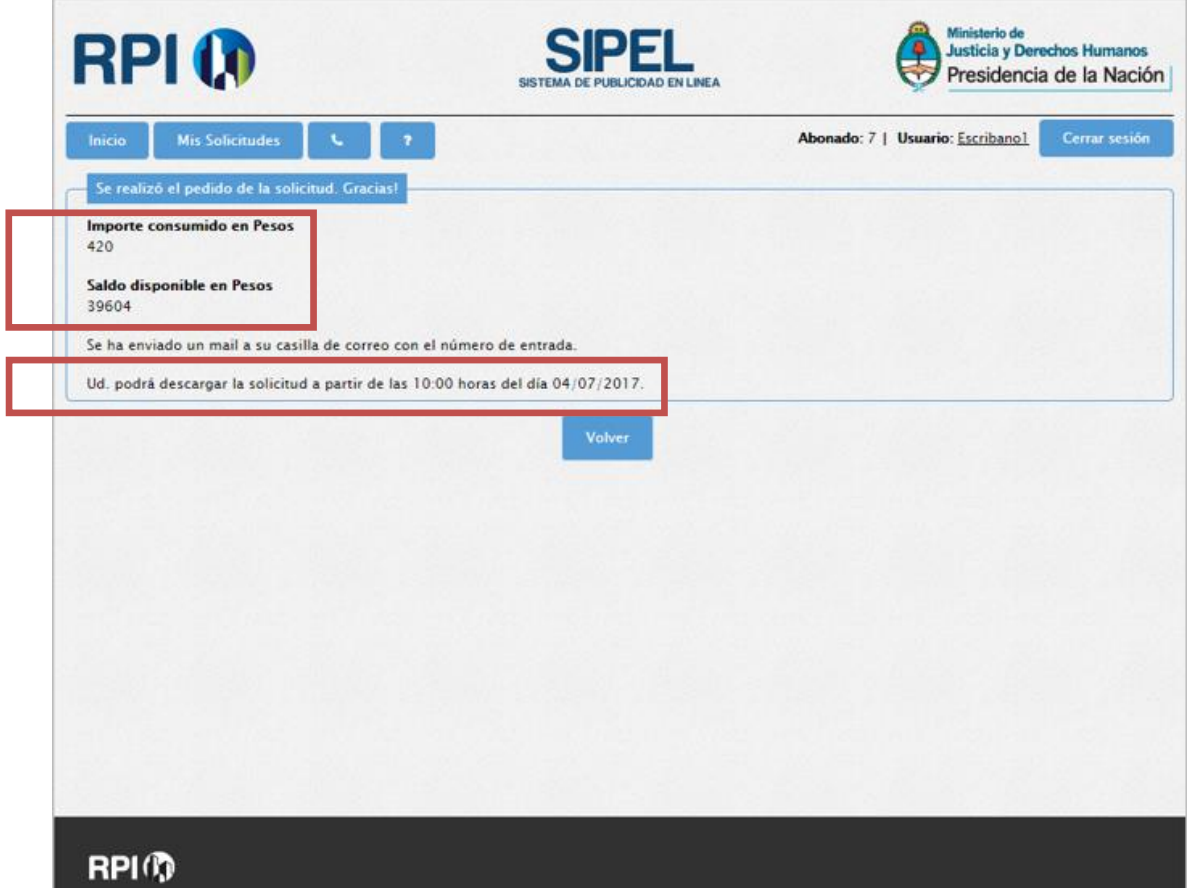

Si por algún motivo el usuario cerró el navegador o salió de la pantalla y no terminó de adjuntar el certificado, desde **Mis Solicitudes** podrá ver el certificado como **Certificado Dominio** - **Pendiente de Firma,** para finalizar el trámite debe hacer clic en **Firmar** y lo redirige a la pantalla para adjuntar el archivo y completar el proceso.

**Sólo cuando se completa todo el proceso se cobra y se asigna número de entrada.**

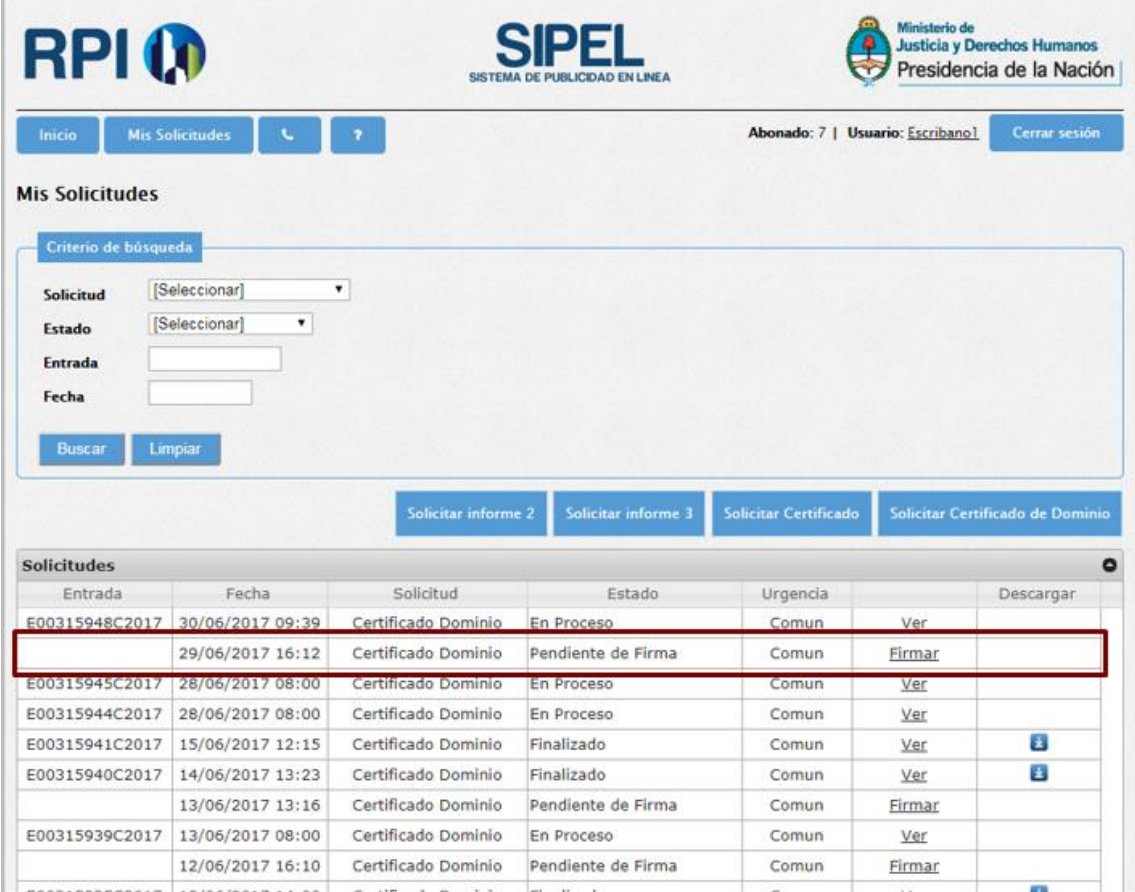

#### <span id="page-17-0"></span>**8. CONSULTA DE CERTIFICADOS DE DOMINIO**

Deberá loguearse e ingresar a **Mis Solicitudes.**

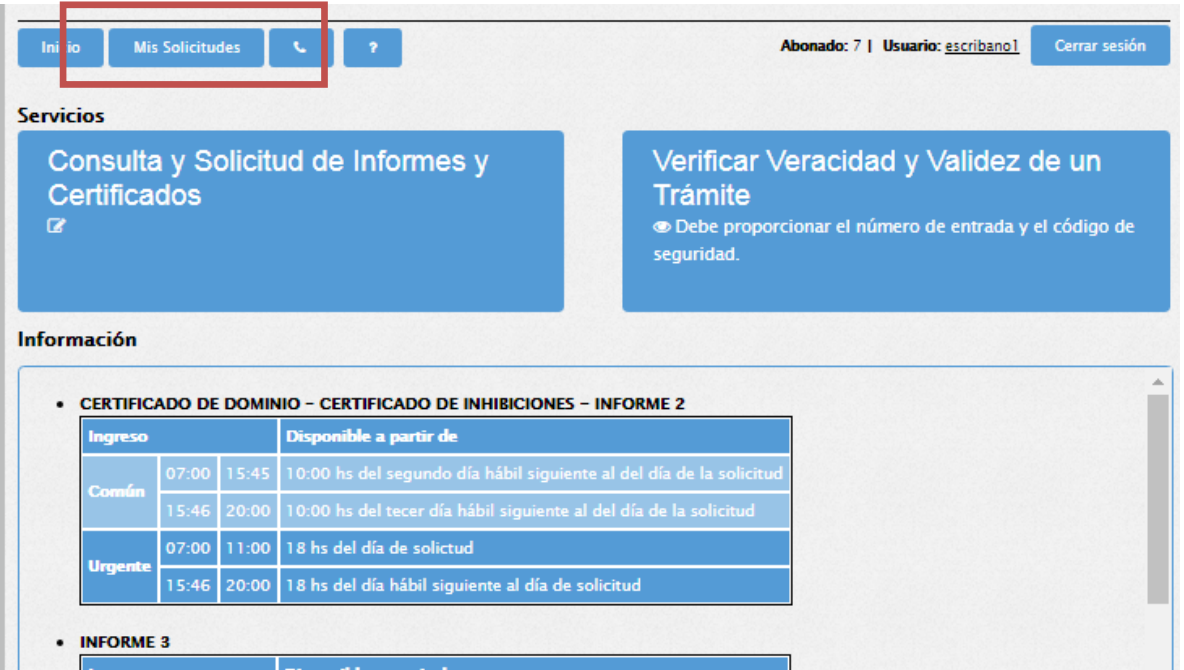

Puede filtrar los certificados solicitados por Tipo de Solicitud, fecha, Nro. Entrada o Estado.

Visualizará una grilla con todos los certificados solicitados. Localice el certificado cargado, haga clic en el link **Ver** y visualizará el formulario.

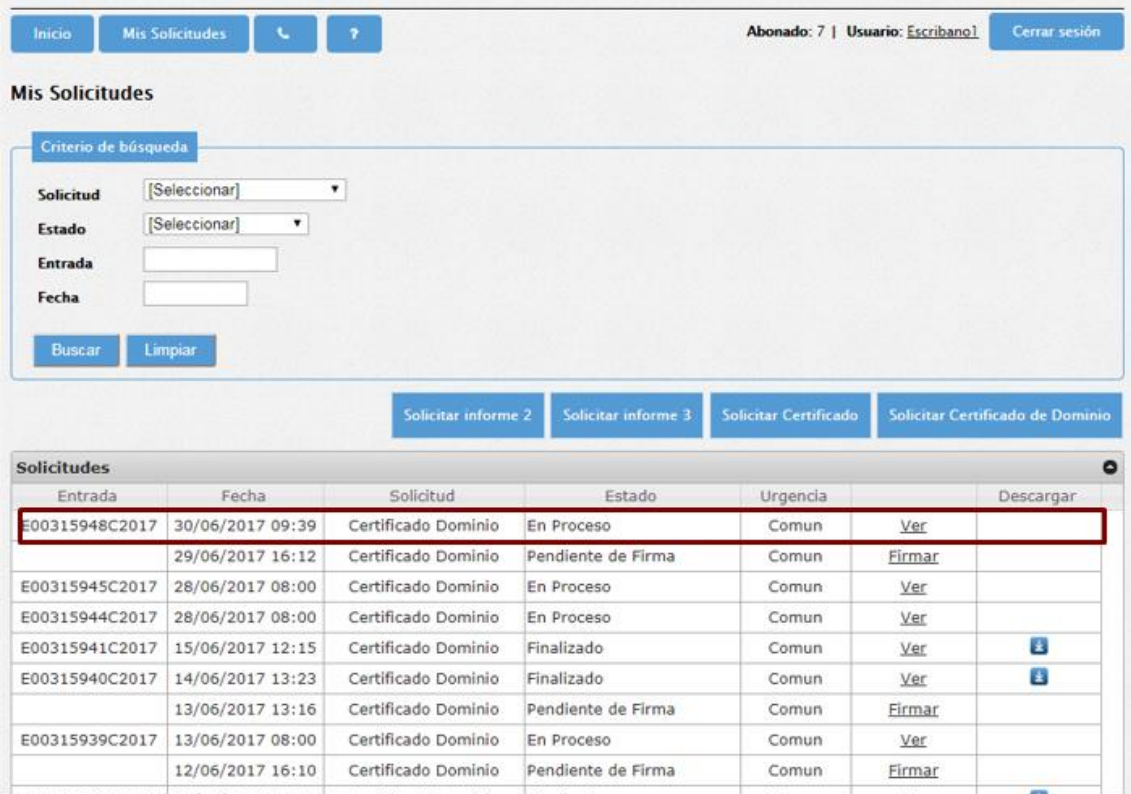

#### <span id="page-18-0"></span>**9. PAGO REQUERIDO**

Puede suceder que el Registro de la Propiedad Inmueble requiera un ajuste en el monto de pago del Certificado. En este caso aparecerá en la Bandeja de Entrada con el estado **Pago Requerido**, para efectivizarlo deberá hacer clic en **Pagar.** En la siguiente pantalla aparecerá el monto a pagar y el motivo por el cual se requiere el pago, solo debe hacer clic en **Aceptar** y el pago se debitará de su cuenta.

<span id="page-18-1"></span>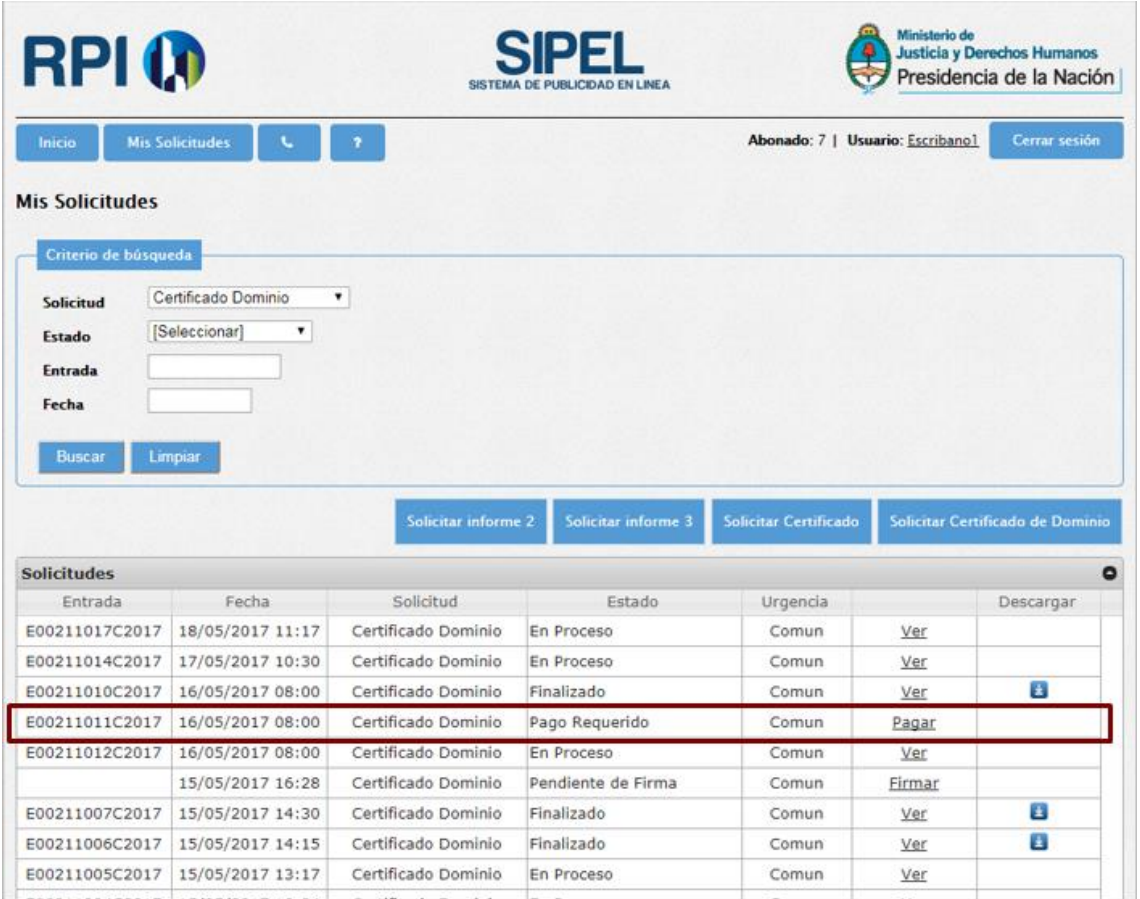

#### **10. DESCARGAR EL FORMULARIO FIRMADO DIGITALMENTE ASOCIADO A LA SOLICITUD.**

a) Si Ud. es quien solicitó el certificado:

#### Deberá loguearse e ingresar en **Mis Solicitudes**

Visualizará una grilla con todos los certificados solicitados. Localice el formulario, filtrando por Entrada, Estado **Finalizado** o Fecha. Haga clic en el icono **de** de la columna Descargar.

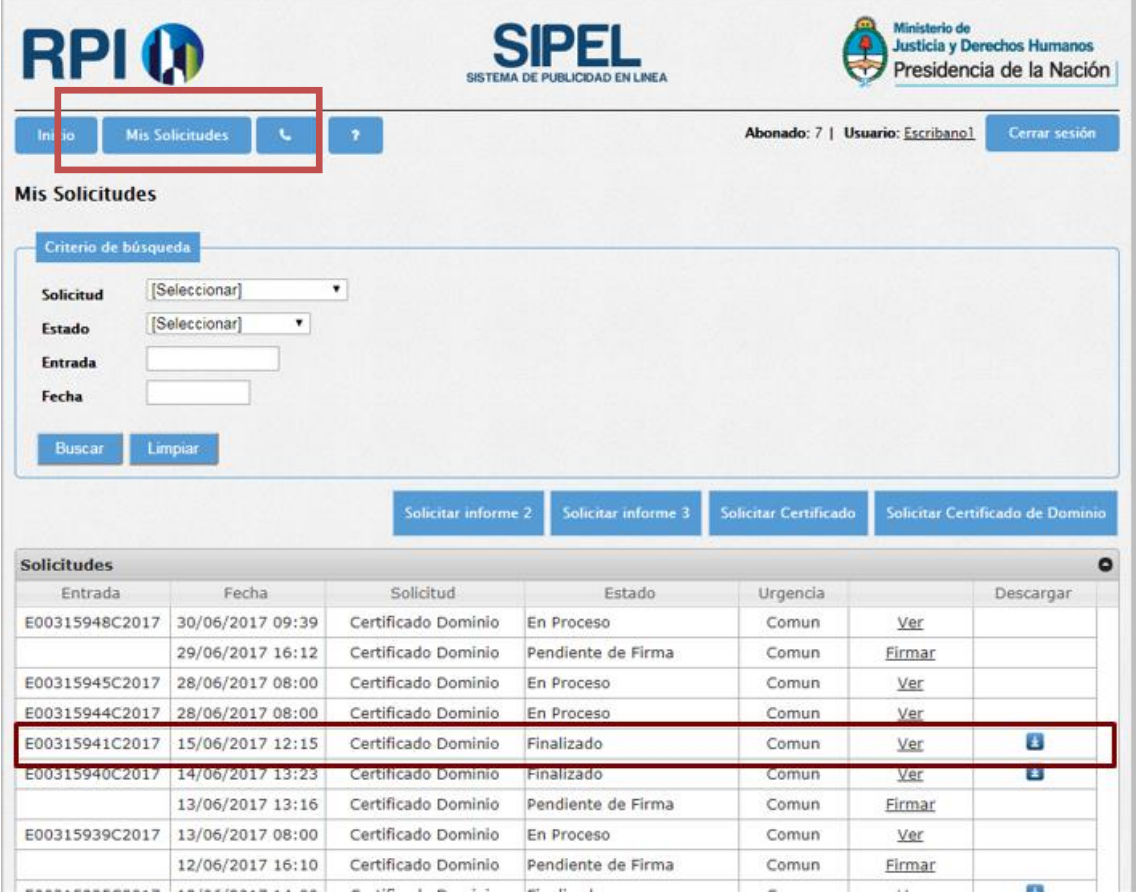

b) Si no es el solicitante del certificado, deberá conocer el código de Entrada y el código de Seguridad:

Hacer clic sobre el botón **Verificar Veracidad y Validez de un Trámite.**

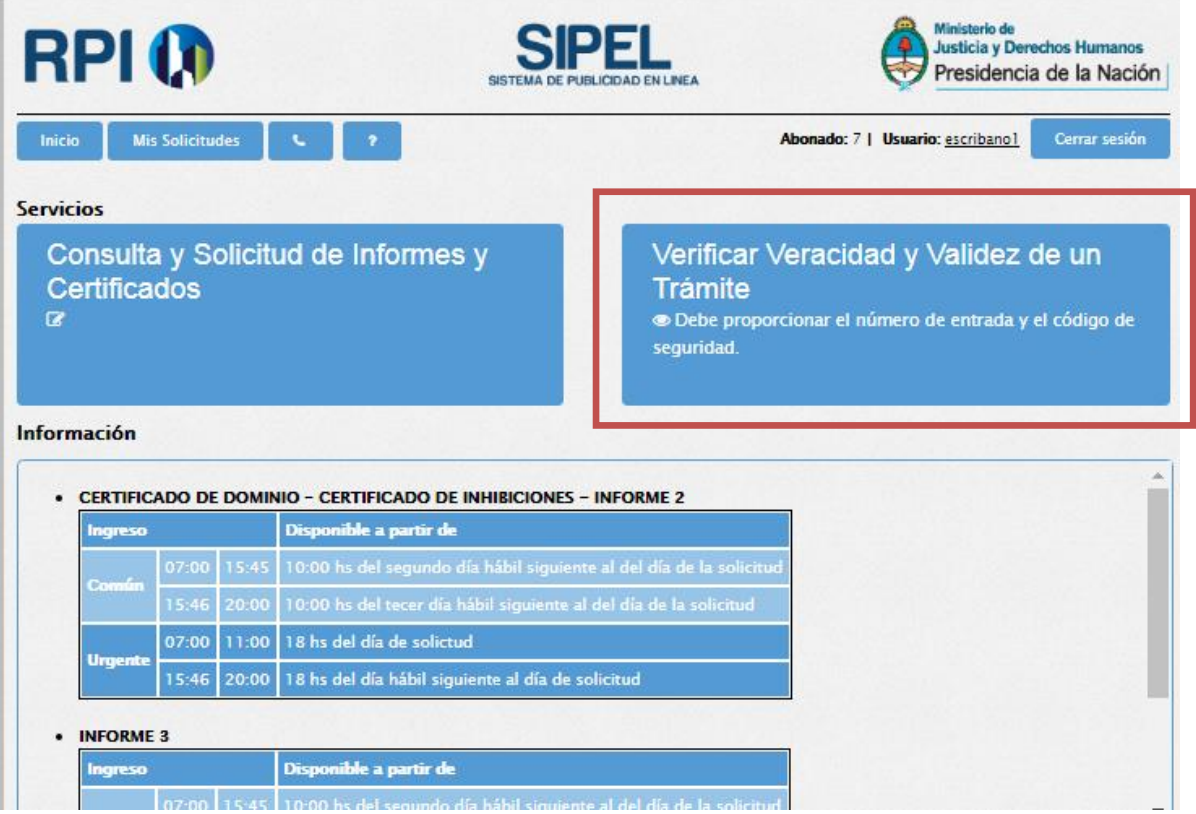

Complete el formulario con el código de entrada, el código de seguridad, los números mostrados en la imagen y haga clic en el botón **Obtener Trámite.**

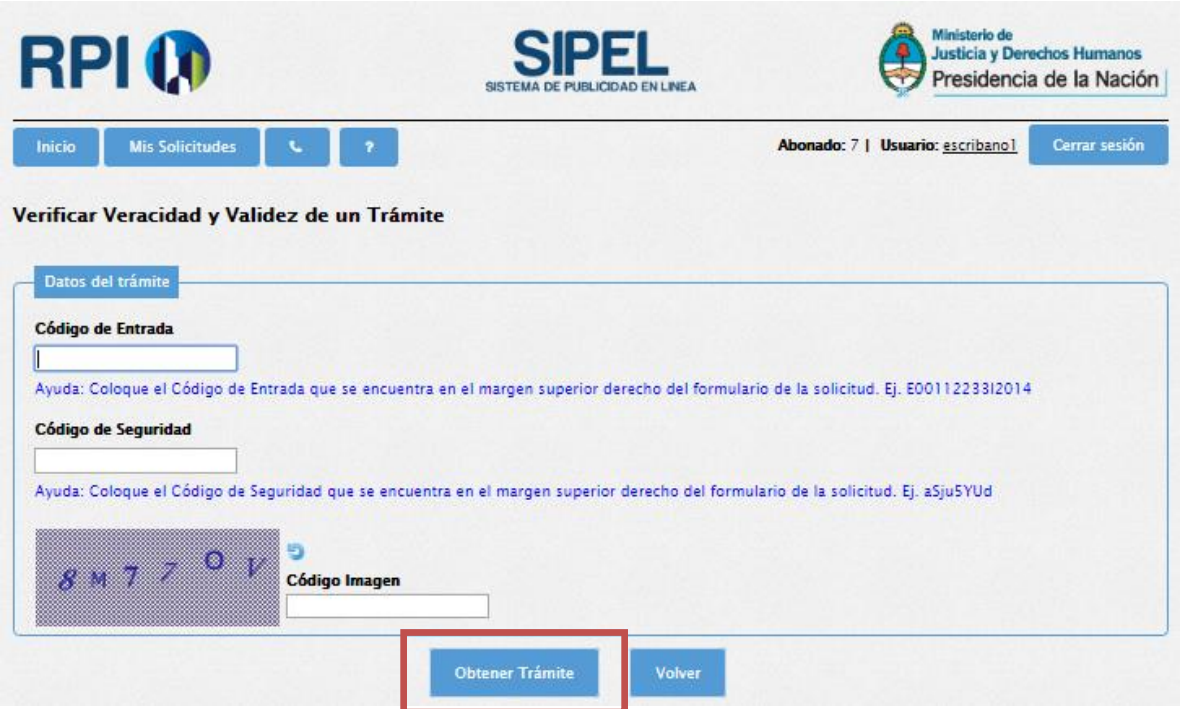

Para descargar la solicitud haga clic en el link **Descargar Trámite**.

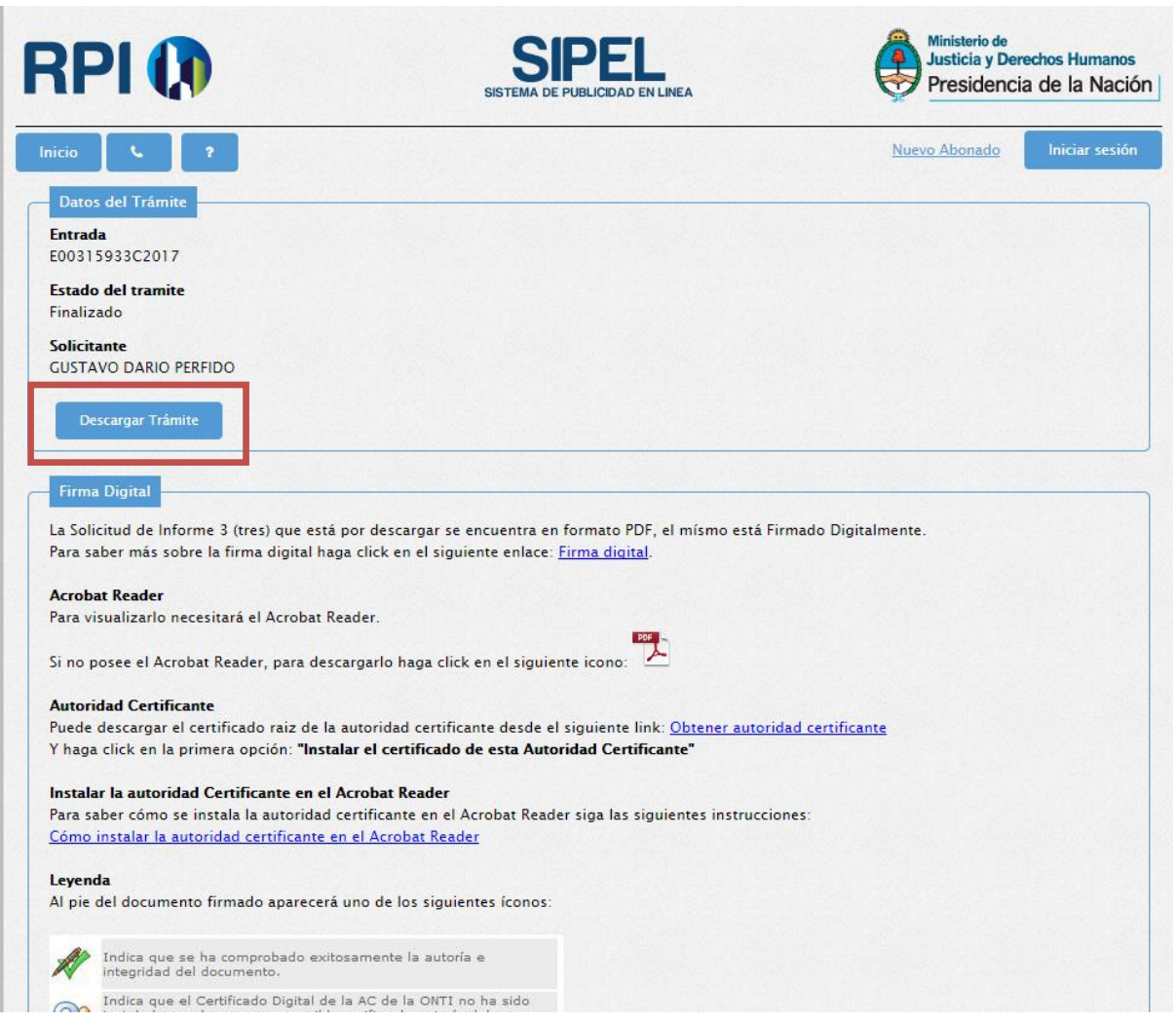